# **READ ME FIRST!**

# THE LUCASARTS ARCHIVES.

ÚICK START

**BIDE** 

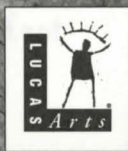

# **IMPORTANT!**

**This Quick Start Guide contains directions for installing and launching the games and demos in the LucasArts Archives Vol. Ill. See the separate User's Guide for instructions for playing the individual games. If you encounter problems while playing, please consult the Troubleshooting Guides and Readme files located on the individual games' CD-ROMs.** 

**Windows 95 users: Whenever possible, we highly recommend that you use the default path during the installation process. If the default path is not used, you will not be able to access some of the options available on the Windows 95 Launchers that have been included with Dark Forces and Full Throttle. Instead, it will be necessary for you to launch the game by double-clicking directly on the game's executable file on the hard drive. Please consult the appropriate section of this guide for further details.** 

# **Launching STAR WARS®: DARK FORCES®**

#### **Windows 95**

**1** Place the Dark Forces CD in your system's CD-ROM drive. If Autoplay is enabled, the Dark Forces Launcher will appear.

2 If the Launcher does not appear automatically, double-click on the "My Computer" icon on your Windows 95 desktop, then double-click on the D: icon (or the icon for your CD-ROM drive if it is a letter other than D). Double-click on the DF95.EXE file.

3 Once the Launcher is open, click on the INSTALL DARK FORCES button. This will bring you to the Dark Forces Installation Utility.

**4** Select INSTALL from the menu and then choose the STANDARD INSTALL option.

5 We highly recommend that you use the default settings during installation. When prompted, select "E" for the Express Sound Configuration, and follow the instructions on the screen. Once the sound tests are complete, and you are back to the main menu, choose EXIT. You should then return to the Windows 95 desktop with the Dark Forces Launcher onscreen.

6 To start the game, select PLAY DARK FORCES. If you have not selected to install the game to the default directory (C:\ DARK) then open the folder where the game was installed and start the game by doubleclicking on the DARK.EXE file.

7 If you experience any problems, we recommend that you try to run the game in MS-DOS mode, using a MS-DOS bootdisk. Please see the Making a Bootdisk section on page 10 for further instructions.

### **MS-DOS**

1 Boot up your system and place the Dark Forces CD into the CD-ROM drive. If you have a version ofWindows active on your system (other than Windows 95) click on the FILE option on the menu bar, and select EXIT WINDOWS.

2 Type D: and then press the ENTER key (or the letter of your CD-ROM drive if it is a letter other than D).

3 Type INSTALL and then press the ENTER key. This will bring you to the Dark Forces Installation Utility.

4 Select INSTALL, then choose the STAN-DARD INSTALL option. We highly recommend that you use the default settings during installation.

5 When prompted, select "E" for the Express Sound Configuration, and follow the instructions on the screen. Once the sound tests are complete, and you are back to the main menu, choose EXIT. At this point, it is highly recommended that you create a bootdisk. See the Making a Bootdisk section on page 10 for further instructions.

6 To start Dark Forces from DOS, or after you have restarted your system with the bootdisk in the drive, at the  $C$ : $\$  prompt type CD\DARK and then press the ENTER key (you may need to switch to a different drive/ directory if you have not installed the game to the default location).

7 Type DARK and then press the ENTER key to start the game.

# **Launching THE DIG®**

## **Windows 95**

1 Place The Dig CD in your CD-ROM drive. If Autoplay is enabled, the Launcher will appear.

2 If the Launcher does not appear automatically, double-click on the "My Computer" icon on your Windows 95 desktop, then double-click on the D: icon (or the icon for your CD-ROM drive if it is a letter other than D). Double-click on the DIGSTART.EXE file.

3 Once the Launcher is open, click on the PLAY THE DIG FOR WINDOWS 95. button. This will start the game. (There is no installation required—the game plays directly off of the CD.) NOTE: The Windows 95 version ofThe Dig requires that you have Microsoft DirectX installed on your system. For further information on DirectX, please see the Online Troubleshooting Guide, which can be accessed from The Dig Launcher.

4 If you experience problems, you can try selecting the PLAY THE DIG FOR DOS option on the Launcher to run the DOS version of the game in Windows 95. The first time you play the DOS version of the game, you will need to configure your sound card. Select CONFIGURE SOUND CARD from The Dig Main Menu.When prompted, select "E" for the Express Sound Configuration, and follow the instructions on the screen. Once the sound tests are complete, and you are back to the Main Menu, choose PLAY THE DIG.

5 If you continue to experience any problems, we recommend that you try to run the game in MS-DOS mode, using a MS-DOS bootdisk. Please see the Making a Bootdisk section on page 10 for further instructions.

## **MS-DOS**

1 Boot up your system and place The Dig CD into the CD-ROM drive. If you have a version ofWindows active on your system (other than Windows 95) click on the FILE option on the menu bar, and select EXIT WINDOWS.

2 Type D: and then press the ENTER key (or the letter of your CD-ROM drive if it is a letter other than D). Type DIG and then press the ENTER key. This will bring you to The Dig Main Menu.

**3** There is no installation required since the game plays directly off the CD. However, the first time you play the game you will need to configure your sound card. Select CON-FIGURE SOUND CARD from The Dig Main Menu. When prompted, select "E" for the Express Sound Configuration, and follow the instructions on the screen. Once the sound tests are complete, and you are back to the Main Menu, choose PLAY THE DIG. If you encounter any problems we highly recommend that you create a bootdisk. Please see the Making a Bootdisk section on page 10 for further instructions.

# **Launching FULL THROTTLE™**

# **Windows 95**

1 Place the Full Throttle CD in your CD-ROM drive. If Autoplay is enabled, the Launcher will appear.

2 If the Launcher does not appear automatically, double-click on the "My Computer" icon on your Windows 95 desktop, then double-click on the D: icon (or the icon for your CD-ROM drive if it is a letter other than D). Double-click on the FT95.EXE file.

3 Once the Launcher is open, click on the INSTALL FULL THROTTLE button. This will bring you to the Installation Utility.

4 Select INSTALL FULL THROTTLE from the menu, and choose the installation path. We highly recommend that you use the default settings during installation.

5 When prompted, select "E" for the Express Sound Configuration, and follow the instructions on the screen. Once the sound tests are complete, and you are back to the main menu, choose EXIT.You should then return to the Windows 95 desktop with the Full Throttle Launcher on screen.

6 To start the game, select PLAY FULL THROTTLE. If you have not selected to install the game to the default directory (C: \ THROTTLE) then open the folder where the game was installed and start the game by double-clicking on the THROT-TLE.EXE file.

7 If you experience any problems, we recommend that you try to run the game in MS-DOS mode, using a MS-DOS bootdisk. Please see the Making a Bootdisk section on page 10 for further instructions.

# **MS-DOS**

1 Boot up your system and place the Full Throttle CD into the CD-ROM drive. If you have a version ofWindows active on your system (other than Windows 95) click on the FILE option on the menu bar, and select to EXIT WINDOWS.

2 Type D: and then press the ENTER key (or the letter of your CD-ROM drive if it is a letter other than D).

3 Type INSTALL and then press the ENTER key. This will bring you to the Full Throttle Installation Utility.

4 Select INSTALL FULL THROTTLE from the menu, and choose the installation path. We highly recommend that you use the default settings during installation.

5 When prompted, select "E" for the Express Sound Configuration, and follow the instructions on the screen. Once the sound tests are complete, and you are back to the

main menu, choose EXIT. At this point, it is highly recommended that you create a bootdisk. Please see the Making a Bootdisk section on page 10 for further instructions.

6 To start Full Throttle from DOS, or after you have restarted your system with the bootdisk in the drive, at the  $C:\rangle$  prompt type CD\THROTTLE and then press the ENTER key (you may need to switch to a different drive/ directory if you have not installed the game to the default location).

7 Type THROTTLE and then press the ENTER key to start the game.

# **Launching MONKEY ISLAND™ MADNESS**

The Monkey Island Madness CD contains the following three programs:

#### MONKEY ISLAND 1: THE SECRET OF MONKEY ISLAND

This is the full version of the adventure classic released in 1990. Please note that it does not include voice. The game has been optimized to run through Windows 95. However, it can also run through MS-DOS. See installation instructions below.

### MONKEY ISLAND 2: LECHUCK'S REVENGE

This is the full version of the sequel released in 1991. Please note that it also does not include voice. The game has been optimized to run through Windows 95. However, it can also run through MS-DOS. See installation instructions below.

# MONKEY ISLAND 3: THE CURSE OF MONKEY ISLAND This is a playable demo of the latest

installment to the Monkey Island series,

scheduled for a fall 1997 release. This demo requires Windows 95 running on a Pentium 90 with 16MB RAM. NOTE: All three titles utilize Redbook Audio for playing the music in each of the games. In order for your system to be able to play the Redhook Audio tracks, your CD-ROM drive will need to be configured to play standard audio CDs.

## **Windows 95**

### MONKEY ISLAND 1: THE SECRET OF MONKEY ISLAND

1 Place the Monkey Madness CD in your system's CD-ROM drive. If Autoplay is enabled, the Launcher will appear. 2 If the Launcher does not appear automatically, double-click on the "My Computer" icon on your Windows 95 desktop, then double-click on the D: icon (or the icon for your CD-ROM drive if it is a letter other than D). Double-click on the MADNESS.EXE file.

3 Once the Launcher is open, click on the PLAY MONKEY ISLAND 1 button. This will start the game. (There is no installation required—the game plays directly off the CD.)

4 If you experience any problems, we recommend that you try to run the game in MS-DOS mode, using an MS-DOS bootdisk. Please see the Making a Bootdisk section on page 10 for further instructions.

### MONKEY ISLAND 2: LECHUCK'S REVENGE

1 Place the Monkey Madness CD in your system's CD-ROM drive. If Autoplay is enabled, the Launcher will appear. 2 If the Launcher does not appear automatically, double-click on the "My Computer" icon on your Windows 95 desktop, then double-click on the D: icon (or the icon

for your CD-ROM drive if it is a letter other than D). Double-click on the MADNESS.EXE file.

**3** Once the Launcher is open, click on the PLAY MONKEY ISLAND 2 button. This will start the game. (There is no installation required—the game plays directly off the CD.)

**4** If you experience any problems, we recommend that you try to run the game in MS-DOS mode, using a MS-DOS bootdisk. Please see the Making a Bootdisk section on page 10 for further instructions.

#### MONKEY ISLAND 3: **THE CURSE OF MONKEY ISLAND**

**1** Place the Monkey Madness CD in your system's CD-ROM drive. If Autoplay is enabled, the Launcher will appear. **2** If the Launcher does not appear automatically, double-click on the "My Computer" icon on your Windows 95 desktop, then double-click on the D: icon (or the icon for your CD-ROM drive if it is a letter other than D). Double-click on the MADNESS.EXE file.

**3** Once the Launcher is open, click on the PLAY THE CURSE OF MONKEY ISLAND DEMO button. This will start the demo. (There is no installation requiredthe demo plays directly off of the CD.) NOTE: The Curse of Monkey Island Demo requires that you have Microsoft DirectX installed on your system. If you do not have DirectX 3.0a on your system, you may choose to install it by clicking on the INSTALL DIRECTX button located on the Launcher. For further information on DirectX, please selectVIEW MONKEY MADNESS TROUBLESHOOTING GUIDE from the Monkey Madness Launcher.

**4** If you wish to quit the demo, press ALT-Q.

# **MS-DOS: Monkey Island 1 and 2**

NOTE: The Curse of Monkey Island Demo can only be run in Windows 95.

#### MONKEY ISLAND **1: THE SECRET OF MONKEY ISLAND**

**1** Boot up your system and place the Monkey Madness CD into the CD-ROM drive. If you have a version ofWindows active on your system (other than Windows 95) click on the FILE option on the menu bar, and select EXIT WINDOWS. **2** Type D: and then press the ENTER key

(or the letter of your CD-ROM drive if it is a letter other than D).

**3** Type CD\MONKEY and then press the ENTER key.

**4** Type MONKEYl and then press the ENTER key. This will start the game. (There is no installation required-the game plays directly off of the CD.)

**5** If you encounter any problems, we highly recommend that you create a bootdisk. Please see the Making a Bootdisk section on page 10 for further instruction

#### MONKEY ISLAND 2: **LECHUCK'S REVENGE**

**1** Boot up your system and place the Monkey Madness CD into the CD-ROM drive. If you have a version ofWindows active on your system (other than Windows 95) click on the FILE option on the menu bar, and select EXIT WINDOWS.

**2** Type D: and then press the ENTER key (or the letter of your CD-ROM drive if it is a letter other than D).

**3** Type CD\ MONKEY2 and then press the ENTER key.

**4** Type MONKEY2 and then press the ENTER key. This will start the game. (There is no installation required—the game plays directly off of the CD.)

5 If you encounter any problems, we highly recommend that you create a bootdisk. Please see the Making a Bootdisk section on page 10 for further instructions.

# **Launching AFTERLIFE®**

## **Windows 95**

,

**1** Place the Afterlife CD in your system's CD-ROM drive. If Autoplay is enabled, the Afterlife Setup Utility will appear.

2 If the Setup Utility does not appear automatically, double-click on the "My Computer" icon on your Windows 95 desktop, then double-click on the D: icon (or the icon for your CD-ROM drive if it is a letter other than D). Double-click on the SETUPEXE file.

3 Once the Setup Utility is open, click on the INSTALL AFTERLIFE TO YOUR HARD DRIVE button.You will then need to specify your installation choices. Once you have chosen a path for installation, an installation size, and a screen resolution, click on INSTALL.

NOTE:You will have the option to play Afterlife directly from the CD. However, for the best possible performance we highly recommend that you choose one of the installation options.

**4** Once the installation has been completed, you will return to the Setup Utility where you can select PLAY AFTERLIFE to start the game. Installing Afterlife in Windows 95 will also create an Afterlife folder in the Windows Start menu which you can access to start the game. You can also start the game by returning to the Afterlife Setup Utility as described above in step 2.

5 If you experience any problems, we recommend that you uninstall the Windows version, and then install and run the game in MS-DOS mode, using an MS-DOS bootdisk. Please see the Making a Bootdisk section on page 10 for further instructions.

6 To uninstall the Windows 95 version of Afterlife, double-click on the "My Computer" icon and double-click on the Control Panel. Double-click on the Add/ Remove Programs option, select LucasArts' Afterlife in the window, click on the Add/ Remove option, and follow the instructions on the screen.

### **MS-DOS**

**1** Boot up your system and place the Afterlife CD into the CD-ROM drive. If you have a version ofWindows active on your system (other than Windows 95) click on the FILE option on the menu bar, and select EXIT WINDOWS.

2 Type D: and then press the ENTER key (or the letter of your CD-ROM drive if it is a letter other than D).

3 Type INSTALL and then press the ENTER key. This will bring you to the Afterlife Setup Utility.

4 Once the Setup Utility is open, click on the INSTALL AFTERLIFE TO YOUR HARD DRIVE button.You will then need to specify your installation choices. Once you have chosen a path for installation, an installation size, and a screen resolution, click on INSTALL.

5 When prompted, select "E" for the Express Sound Configuration, and follow the instructions on the screen. Once the sound tests are complete, and you are back to the main menu, choose QUIT. At this point, it is highly recommend that you create a bootdisk. Please see the Making a Bootdisk section on page 10 for further instructions.

6 To start Afterlife from DOS, or after you have restarted your system with the bootdisk in the drive, at the  $C$ : $\ge$  prompt type CD\ALIFE and then press the ENTER key. (You may need to switch to a different drive/ directory if you have not installed the game to the default location.)

7 Type AFTERDOS and then press the ENTER key to start the game.

# **Launching THE LUCASARTS SUPER SAMPLER 2**

#### NOTE: The LucasArts Super Sampler 2 CD requires Windows 95. There is no MS-DOS version.

Also, the Super Sampler CD requires you to have DirectX installed on your system. If you do not already have DirectX 3.0a on your system, you may choose to install it by clicking on the INSTALL DIRECTX button located on the Launcher. For further information on DirectX, please select the TROUBLESHOOTING GUIDE and Readme file within the OUTLAWS DEMO area of the Super Sampler 2 CD, and consult the Readme file within the X-WING VS. TIE FIGHTER DEMO on the Super Sampler 2 CD.

1 Place the Super Sampler 2 CD in your system's CD-ROM drive. If Autoplay is enabled, the Launcher will appear.

2 If the Launcher does not appear automatically, double-click on the "My Computer" icon on your Windows 95 desktop, then double-click on the D: icon (or the icon for your CD-ROM drive if it is a letter other than D). Double-click on the SAMPLER.EXE file.

3 From the Super Sampler Launcher, you may choose one of the following options:

OUTLAWSTM DEMO (Takes you to the demo launch screen.)

X-WING®VS. TIE FIGHTER<sup>®</sup> DEMO (Takes you to the demo launch screen.)

JEDI KNIGHT™ BITMAP VIEWER (Views Jedi Knight screenshots.)

JEDI KNIGHT TRAILER (Runs the Jedi Knight preview.)

YODA<sup>™</sup> STORIES DEMO (Plays the demo.)

INDIANA JONES™ AND HIS DESKTOP ADVENTURES™ DEMO (Installs and plays the demo.)

VIEW README (Views any last-minute game information.)

EXIT TO WINDOWS (Returns to your Windows 95 desktop.)

# **Installing and Running the Individual Demos and Previews**

#### OUTLAWS

1 Click the OUTLAWS DEMO button from the Super Sampler 2 Launcher menu to open the Outlaws demo Installation screen.

2 Click the INSTALL OUTLAWS DEMO button and follow the on-screen directions to install the demo.

3 During installation, you will be prompted to choose to install the single player version or both single and multiplayer versions.

**4** You can also create a variety of shortcuts during installation. Click the checkboxes to choose which shortcuts you want to place in your Windows 95 Start menu.

**5** You will also be prompted to install DirectX if it is not already installed on your system.

**6** Once the installation is complete, the Outlaws Demo Launcher appears.

**7** From this Launcher, choose:

- Play Outlaws Demo
- •View Demo Readme (Views any lastminute game information.)
- Demo Troubleshooting (This online guide includes: Troubleshooting Guide, Change Sound Driver to adjust the sound configuration, Change Video Driver to adjust video configuration, Reinstall DirectX if you need to.)
- Select Video Mode for Demo (Changes video resolution or to choose to use a 3Dfx driver if you have it.)
- Uninstall Outlaws Demo (Removes the program from your hard drive.)
- Exit to Windows (Returns to the Windows desktop.)

#### **X-WING VS. TIE FIGHTER**

NOTE: A joystick is required to play this demo.

**1** Click the INSTALL X-WING VS. TIE FIGHTER button from the Super Sampler 2 Launcher.

**2** Follow the onscreen directions to install the demo.

3 During installation, you will be prompted to calibrate your joystick.

**4** You can also create a variety of shortcuts during installation. Click the checkboxes to choose which shortcuts you want to place in your Windows 95 Start menu.

**5** You will also be prompted to install DirectX if it is not already installed on your system.

**6** Once the game is installed, the X-Wing vs. TIE Fighter demo Launcher screen opens. From there, choose:

- Play the X-Wing vs. TIE Fighter Demo
- Calibrate Joystick
- Uninstall X-Wing vs. TIE Fighter Demo
- •View Readme (Views any last-minute game information.)
- •Exit to Windows (Returns to the Windows desktop.)

#### **JEDI KNIGHT BITMAP VIEWER**

**1** Click the JEDI KNIGHT BITMAP VIEWER button from the Super Sampler 2 Launcher menu. This opens a viewer window.

2 Click the Next/Previous buttons to move through the images.

3 Click Zoom In/Zoom Out buttons to get a closer look at the screens.

**4** Click Done to close the viewer.

#### **JEDI KNIGHT TRAILER**

**1** Click the PLAY JEDI KNIGHT TRAILER button from the Super Sampler 2 Launcher to run a non-interactive trailer of Dark Forces II: Jedi Knight.

2 This opens a movie window. The Jedi Knight movie starts automatically.

**3** Click the Pause button to pause the movie, or click the Stop button to discontinue it.

#### **YODA STORIES**

**1** Click the YODA STORIES DEMO button from the Super Sampler 2 Launcher menu to open the demo of Yoda Stories.

**2** The game opens and you can start playing immediately. (There is no installation required-the demo plays directly off the CD.)

### **INDIANA JONES AND HIS DESKTOP ADVENTURES**

**1** Click the INDIANA JONES AND HIS DESKTOP ADVENTURES DEMO button in the Super Sampler 2 Launcher to play the demo version of Indiana Jones and His Desktop Adventures. Choose a directory path, and click on the INSTALL button.

**2** Installing this demo will create a LucasArts folder in the Windows Start menu which you can access to view the help file or to start the game.

# **Making a Bootdisk**

NOTE: Bootdisk information applies to the following games: **DARK FORCES, T HE DIG, FULL THROTTLE,** and **AFTERLIFE.** If you encounter a problem running any of the games listed above, first try launching the game with a bootdisk. The LucasArts' Boot-disk utility analyzes your system's setup and creates new configuration files on a floppy disk that will be ideal for launching these games.

#### **Windows 95**

**1** Insert the CD for any of the games listed above in your CD-ROM drive.

**2** Double-click on the "My Computer" icon on your Windows 95 desktop. In the window that opens, right-click on the CD-ROM drive and click on EXPLORE.

3 Double-click on the ALLBOOT.EXE icon to start the Bootdisk Utility program. **4** Place a high-density floppy disk in your floppy drive (A:), and follow the instructions onscreen.

**5** Once the bootdisk is made, reboot your system using the bootdisk. Do this by rebooting or restarting your system from the Windows 95 Shut Down screen with the bootdisk placed in the A: drive.

**6** To start the game, place the game CD in your CD-ROM drive and follow the game's MS-DOS launch instructions in this guide. If you experienced problems installing one of these games, then you can also install the game using the game's MS-DOS installation instructions in this guide after you have restarted the computer with the bootdisk in the A: drive.

## **MS-DOS**

**1** Insert the CD for any of the games listed above in your CD-ROM drive.

2 Type D: and then press the ENTER key (or the letter of your CD-ROM drive if it is a letter other than D).

**3** Type ALLBOOT and press the ENTER key to start the Bootdisk Utility program.

**4** Place a high-density floppy disk in your floppy drive (A:), and follow the instructions on screen.

**5** Once the bootdisk is made, reboot your system using the bootdisk. Do this by rebooting or restarting your system with the bootdisk placed in the A: drive.You can restart your computer by hitting CTRL-ALT-DELETE or by hitting the RESET on your computer.

**6** To start the game, place the game CD in your CD-ROM drive and follow the game's MS-DOS launch instructions in this guide. If you experience problems installing one of these games, you can also install the game using the game's MS-DOS installation instructions

in this guide after you have restarted the computer with the bootdisk in the A: drive.

NOTE: Running these games in MS-DOS mode and/or using a bootdisk requires you to have the Real-Mode, DOS drivers for your CD-ROM drive, your sound card and your mouse installed on your system.

Contact your hardware manufacturer(s) if you need assistance with installing these Real-Mode drivers on your system. Sometimes the Device Driver lines for loading these Real-Mode drivers will not be copied to the configuration files on the bootdisk, in which case it will be necessary to copy these Device Driver lines manually to the configuration files on the bootdisk before the bootdisk can be used. Please contact your hardware manufacturer(s) or LucasArts Technical Support if you need assistance with this process.

# **Technical Support**

#### **How to Contact LucasArts**

LucasArts has set up a variety of services to provide you information about our latest games, hint and gameplay assistance, and technical support.

#### **Hint Line**

#### WITHIN THE U.S.

lf you need a hint, you may call our automated Hint Line. This service costs 95 cents per minute, requires a touch tone phone, and you must be at least 18 years old or have your parents' permission to call. The number is 1- 900-740-JEDI (1-900-740-5334). The option to speak with a live Hint Operator is also available from this number. (Average call length is three minutes.)

#### **CANADA**

Our Hint Line is also available to our Canadian customers. This service costs \$1.25 (U.S.) per minute, requires a touch tone phone, and you must be at least 18 years old or have your parents' permission to call. The number is 1-900-677-JEDI (1-900-677-5334). (Average call length is three minutes.)

#### **Where To Find Us Online**

#### THE LUCASARTS WEB SITE

Visit our web site at www.lucasarts.com.You can reach us through the Technical Support section of the LucasArts web site. From there, you will have the option to receive online technical support through Yoda's Help Desk, browse technical documents, or leave a message for an online representative.

#### YODA'S HELP DESK

We are proud to feature Yoda's Help Desk, which is available in the Technical Support section of the LucasArts Web site at http:/ /www.lucasarts.com. Yoda's Help Desk offers interactive solutions to technical issues based on information you provide. Visitors to Yoda's Help Desk can receive technical support 24 hours a day, seven days a week.

#### **Technical Support Phone Number**

You can reach our Technical Support department by calling 1-415-507-4545. We are available to help you Monday-Thursday from 8:30 am-5:30 pm and on Friday from 8:30 am-4:30 pm (Pacific Standard Time).

This number is for technical assistance only. Hints will not be given out over the Technical Support line. If you need technical assistance, please don't hesitate to contact us after reading the Troubleshooting Guide and the Readme files.

For your convenience, if you cannot get through to a representative by phone and you have access to a fax machine or the Internet, please consider contacting us through one of these alternate means.

When contacting us, please be sure to provide us with as much information as possible. Make sure to note the exact type of hardware that you are using in your system, including: your sound card, CD-ROM drive, amount of RAM present, speed and manufacturer of your processor, and the specific type of modem that you are using (for questions involving multiplayer gaming). Also, make sure to include the title and version of the game, and a detailed description of the problem.

## **Technical Support Fax**

For your convenience, we also offer the option of faxing us with your technical

questions at: 1-415-507-0300. When sending us a fax, please include your name, return fax number with the area code, and a voice phone number so we can contact you if we experience any problems when trying to fax you back.

## **Technical Support Mailing Address**

LucasArts Entertainment Company P.O. Box 10307 San Rafael, CA 94912 Attn.: Product Support

## **LucasArts Company Store**

Visit the LucasArts Company Store at **www.lucasarts.com.** The Company Store offers the complete line of LucasArts games, hint books and logo gear.

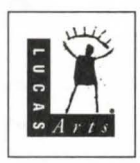

© 1989-1997 Lucasfilm Ltd. and LucasArts Entertainment Company. All rights reserved. The Dig, Afterlife, The Secret of Monkey Island, and Monkey Island 2: LeChuck's Revenge are registered trademarks, and Monkey Island, The Curse of Monkey Island, Outlaws, Desktop Adventures, and Full Throttle are trademarks of LucasArts Entertainment Company. Star Wars, Dark Forces, X-Wing, TIE Fighter, The LucasArts Archives and the LucasArts logo are registered trademarks, and Jedi Knight, Indiana Jones and Yoda are trademarks of Lucasfilm Ltd., used under authorization. Jedi Knight Demo uses Smacker Video Technology. © 1994-1996 by Invisible, Inc. d.b.a. RAD Software. These games are works of fiction. All of the characters and events portrayed in these games are fictional. Any resemblance to real persons, living or dead, or actual events, is purely coincidental.